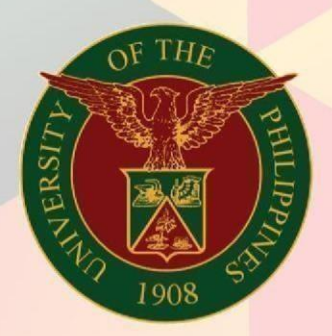

# University of the Philippines

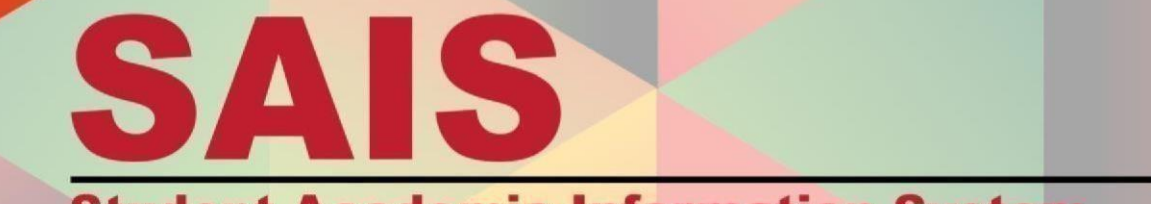

**Student Academic Information System** 

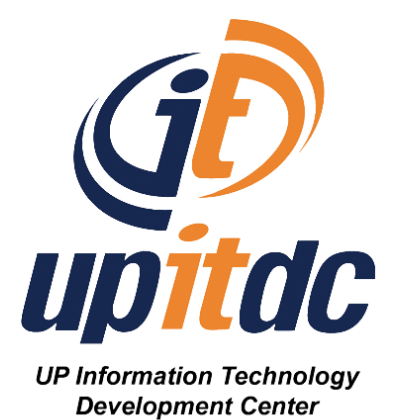

# **SAIS User Manual**

# **Student Evaluation of Teaching**

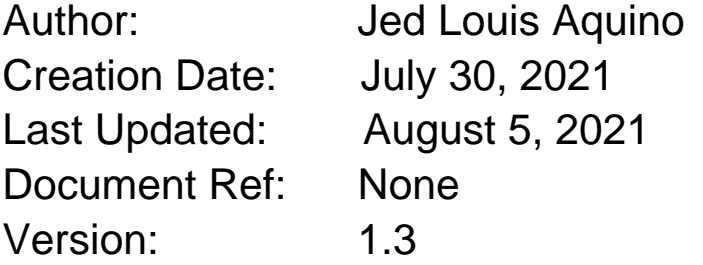

# **Approvals:**

Recommending Approval \_\_\_\_\_\_\_\_\_\_\_\_\_\_\_\_\_\_\_\_\_\_\_\_\_\_\_\_\_\_\_\_\_\_\_\_\_\_\_\_\_\_\_\_\_\_ Approved \_\_\_\_\_\_\_\_\_\_\_\_\_\_\_\_\_\_\_\_\_\_\_\_\_\_\_\_\_\_\_\_\_\_\_\_\_\_\_\_\_\_\_\_\_\_

# 1. **DOCUMENT CONTROL**

# 1.1 **Change Record**

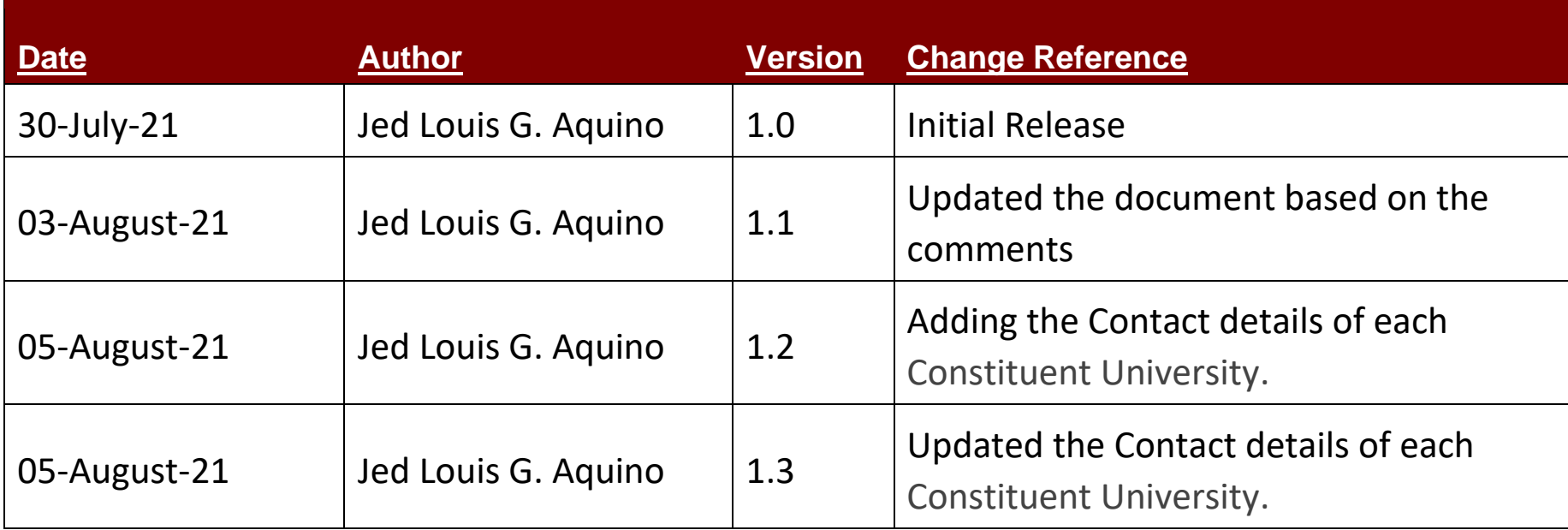

# 1.2 **Reviewers**

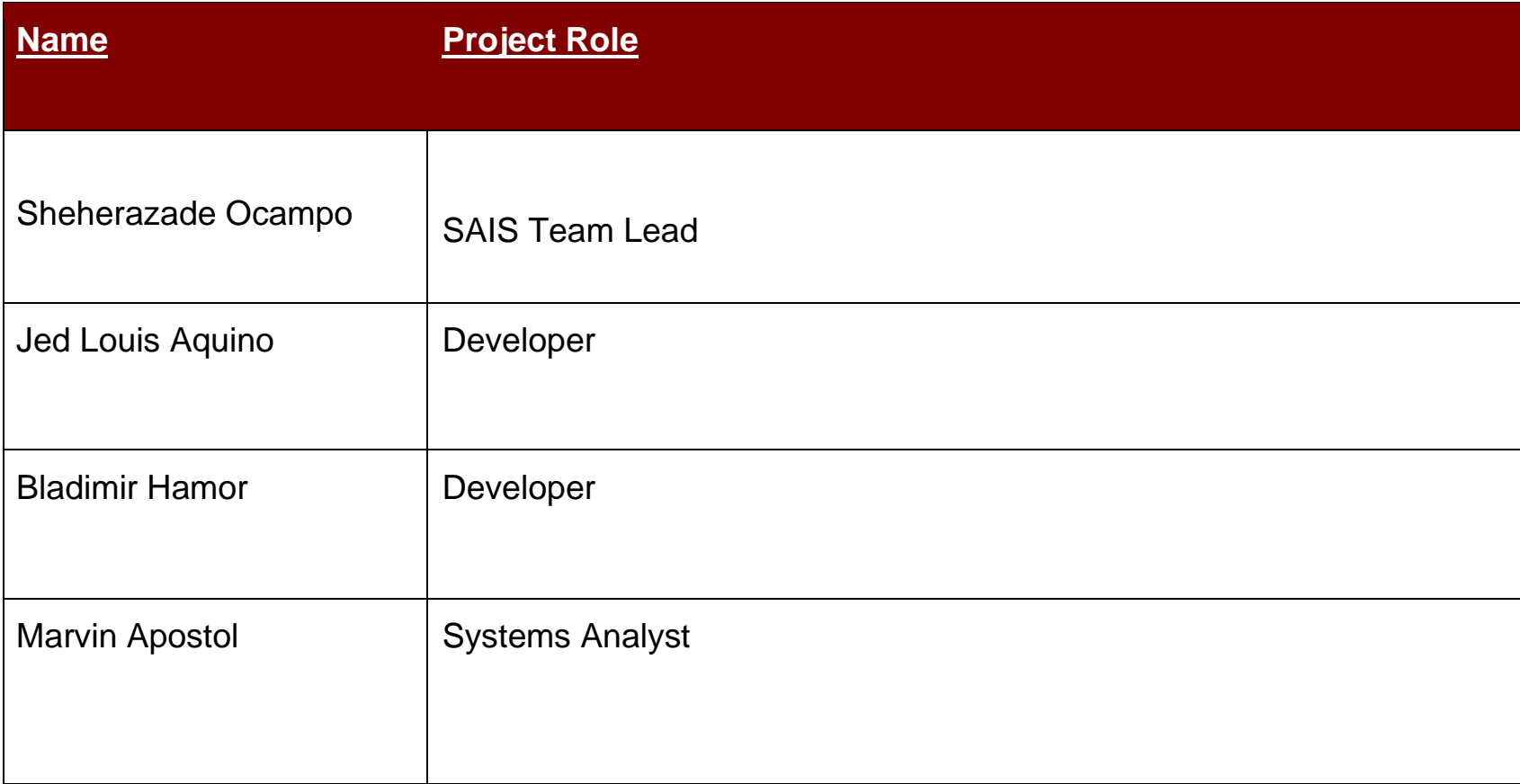

# **Student Evaluation Teaching Manual**

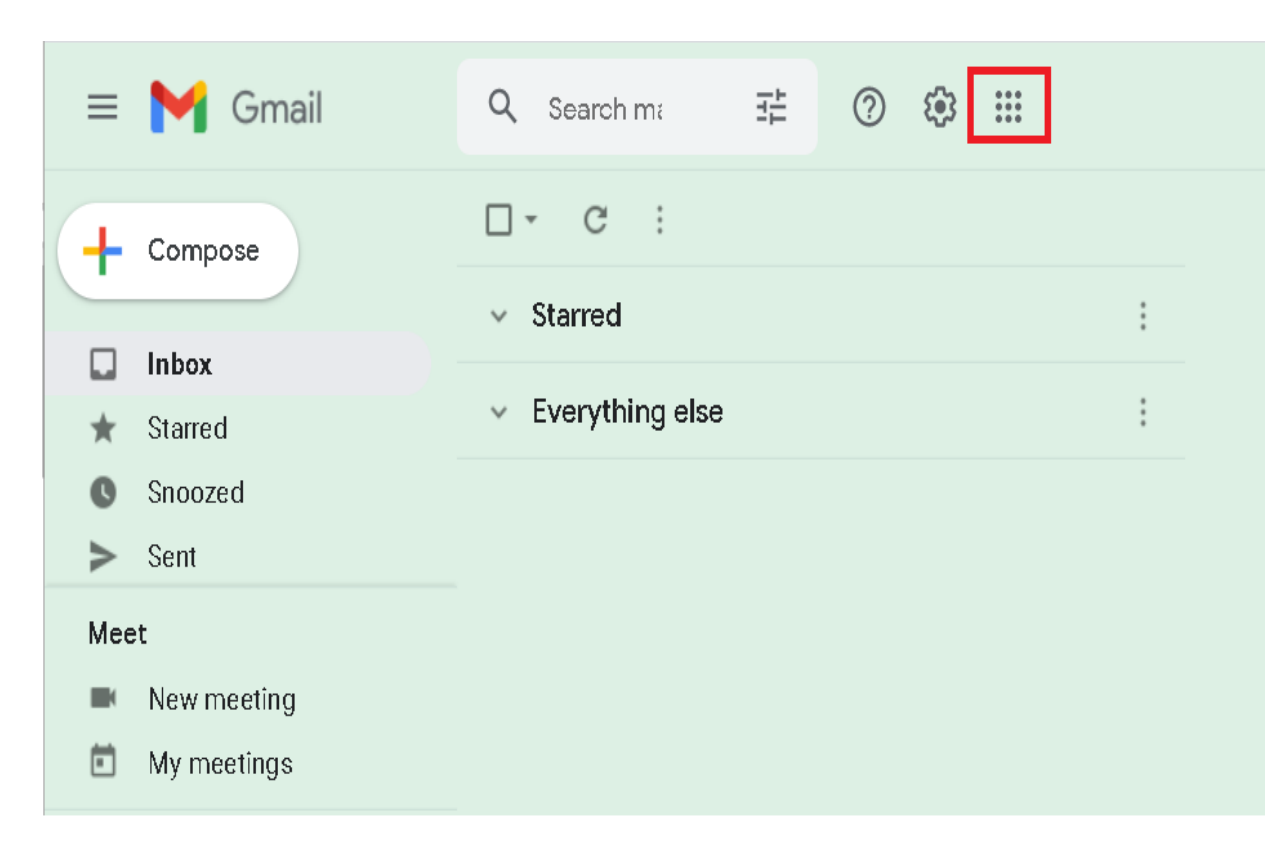

Log in to your UP MAIL and click the highlighted logo to access the Google Workspace

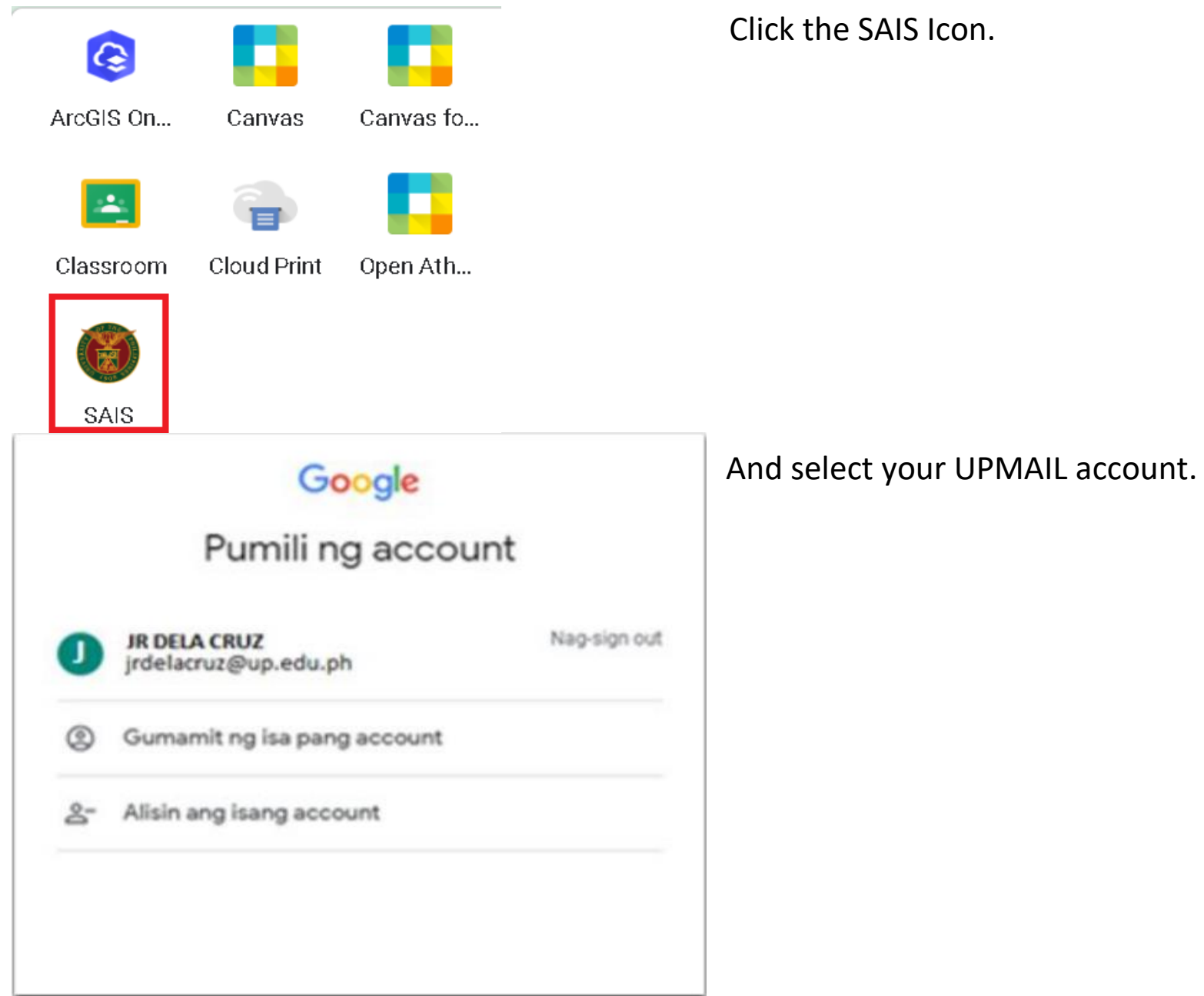

Click the SAIS Icon.

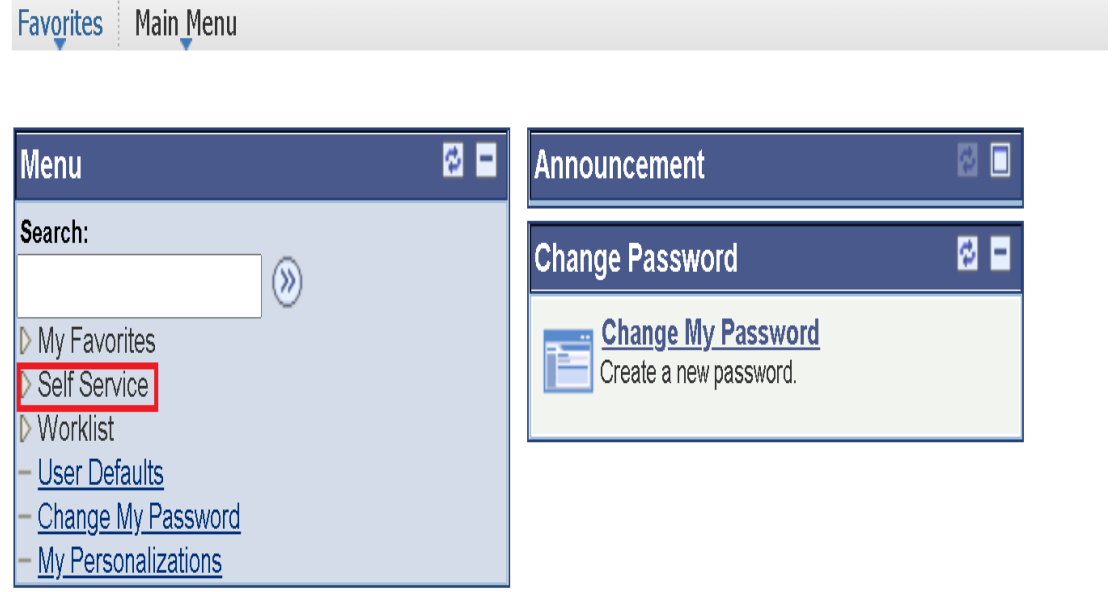

# Accessing Set Module

1. Navigate to Self Service

# Favorites | Main\_Menu

# **Menu**

Search:

# My Favorites

Self Service

▶ Class Search / Browse Catalog

 $\circledR$ 

D Enrollment

D Campus Finances

Campus Personal Information

Academic Records

D Degree Progress/Graduation

D Approval Workflow

**- Student Evaluation of Teaching** 

- Student Center

Worklist

User Defaults

Change My Password

My Personalizations

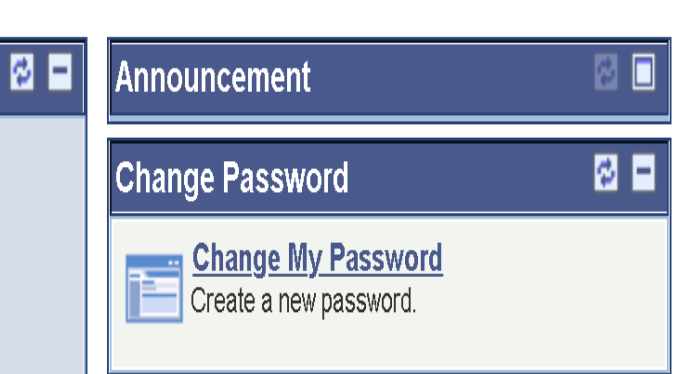

# 2. Navigate to Student Evaluation of

Teaching.

Main Menu > Self Service > Student Evaluation of Teaching Favorites

(After navigating to **Student Evaluation** of Teaching this message will prompt if it is not yet SET period.)

You can access this page within the SET Period.

# Needed subjects to be evaluate

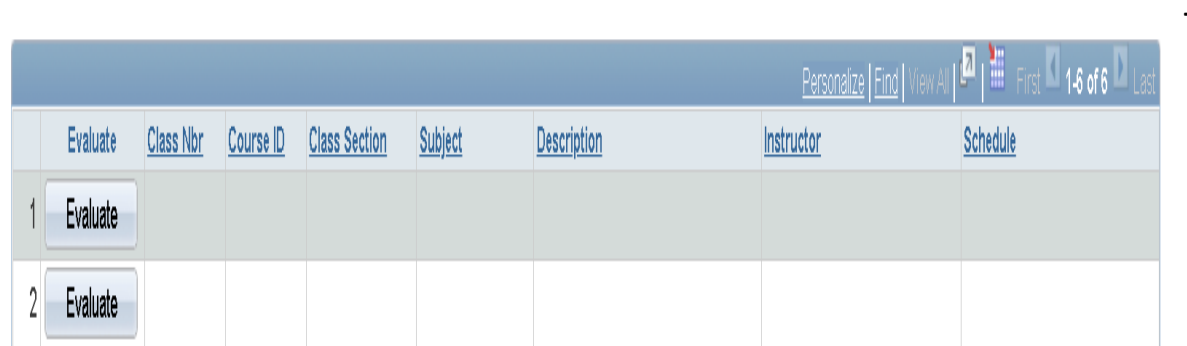

(You will see the list of subjects to be evaluated during SET period.)

3. Click to Evaluate button to evaluate the desired class.

#### **SET Questionnaire Page**

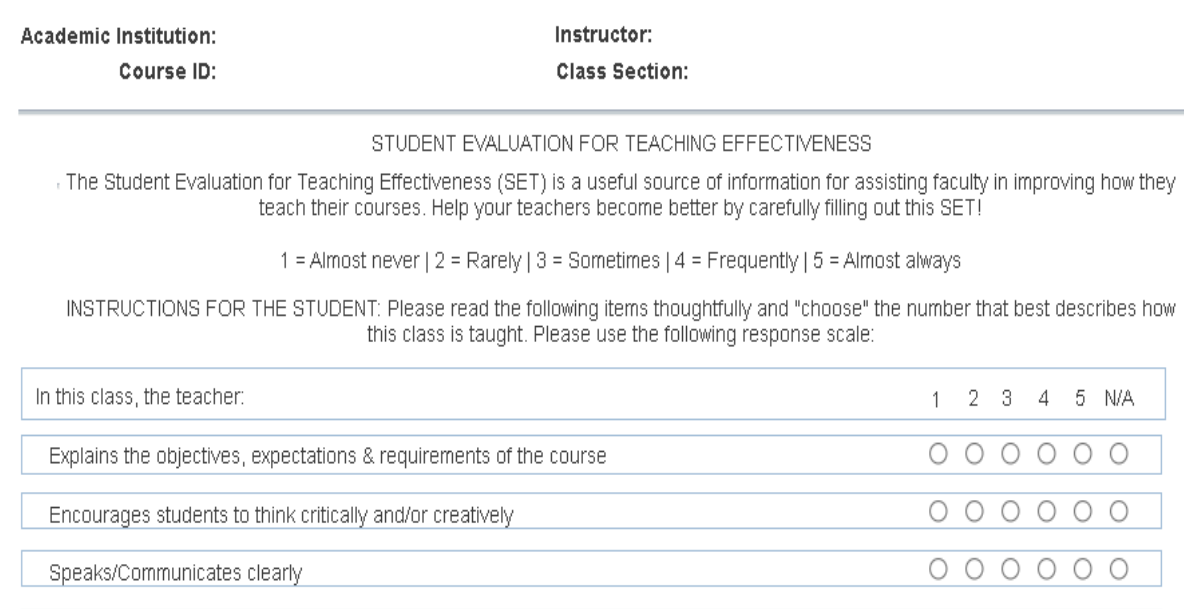

4. You will prompt to the Set Questionnaire Page, The page will display 15 questions to be rate from 1–5 or N/A and 2 another Questions to be answered based on the questions.

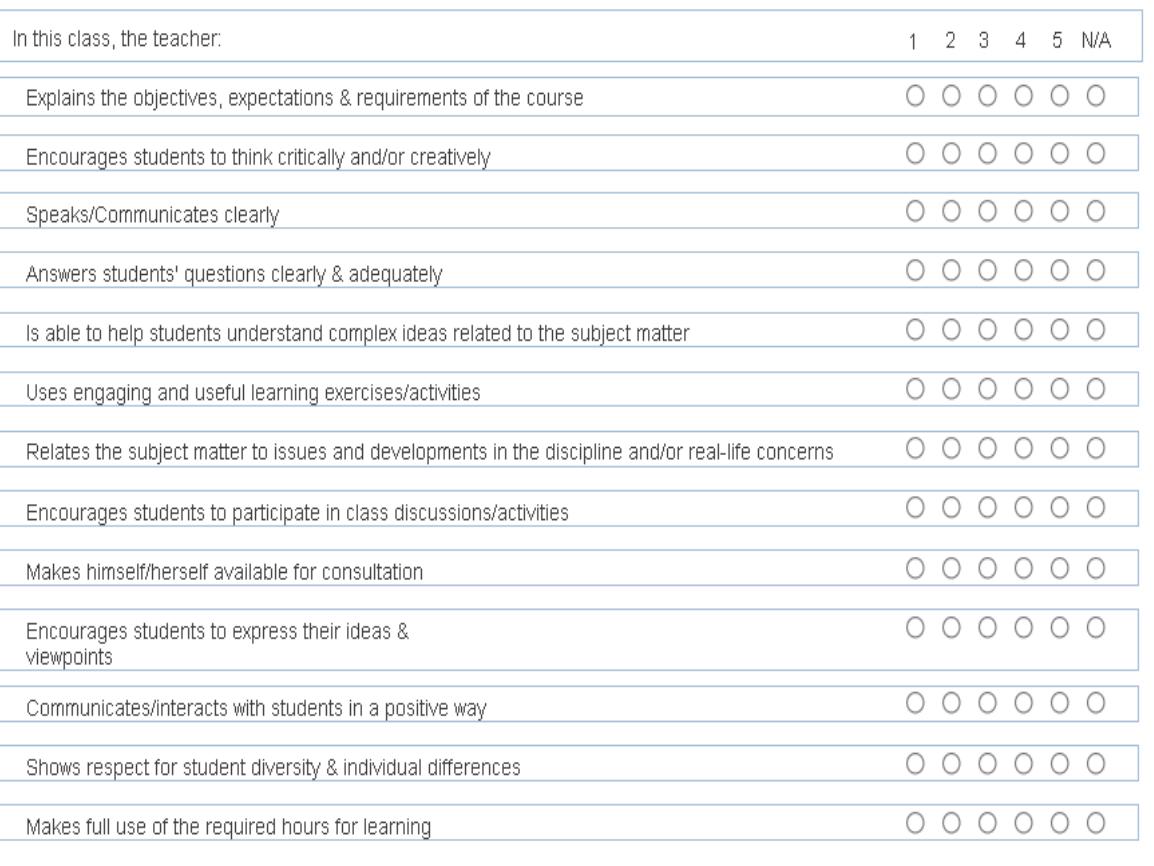

Please also answer the ff questions:

1. In relation to your learning experience in this class, what does your teacher do that you find very helpful/effective?

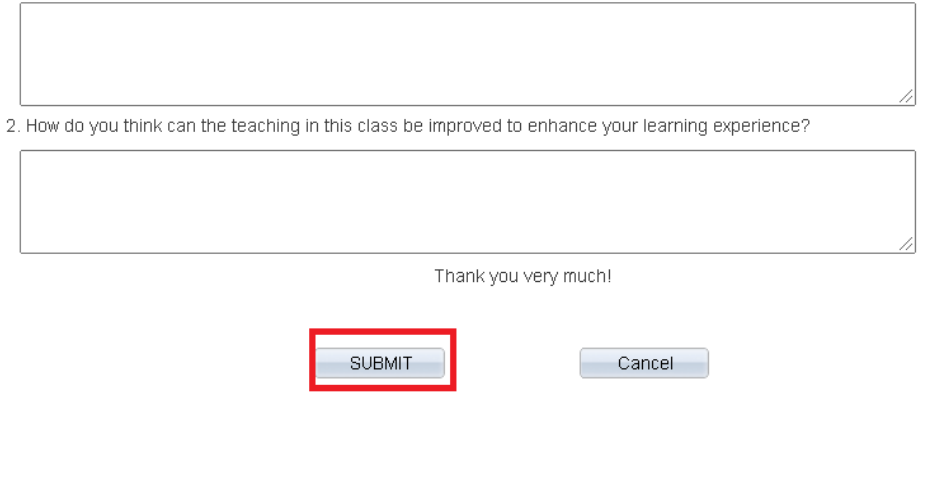

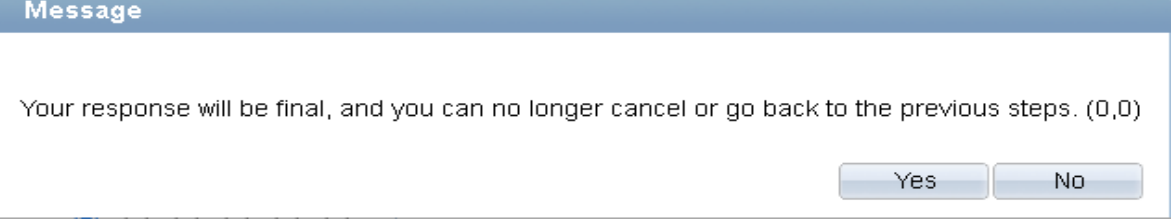

Note: Under the Two Questions below, it requires to be answer truthfully. Please don't use gibberish words.

5. After Clicking the Submit button the Message box will prompt and click YES if youre answers is Final

# Favorites | Main Menu > Self Service > Student Evaluation of Teaching

# Needed subjects to be evaluate

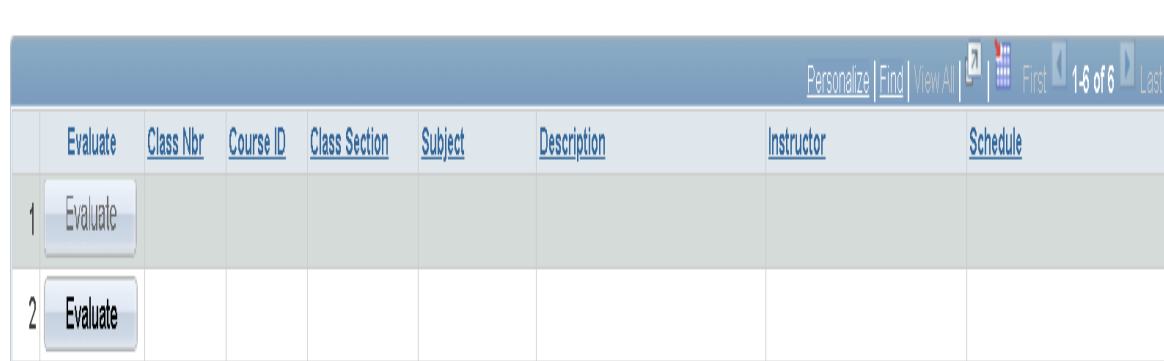

6.After clicking the YES in prompt message you will redirect in list of subjects to be evaluated and the evaluated button subject that you have done answering will be disabled, and you can continue evaluate the rest of the subjects.

# Contact details

If you have questions, concerns or issues, listed below are the contact details of your Constituent University.

# **For UP Los Banos**

[our.uplb@up.edu.ph](mailto:our.uplb@up.edu.ph) - OUR Email [sais.uplosbanos@up.edu.ph](mailto:sais.uplosbanos@up.edu.ph) - For SAIS concerns

# **For UP Manila**

our@post.upm.edu.ph / [upm-our@up.edu.ph](mailto:upm-our@up.edu.ph) - OUR Email [saisadmin@post.upm.edu.ph](mailto:saisadmin@post.upm.edu.ph) - For SAIS general concerns

### **For UP Cebu**

itc[.upcebu@up.edu.ph](mailto:our.upcebu@up.edu.ph)

### **For UP Baguio**

[our.upbaguio@up.edu.ph](mailto:our.upbaguio@up.edu.ph)

# Contact details

Listed below are the possible contact numbers of your Constituent University.

# **For UP Los Banos**

(049) 536-2553 / (049) 536-2426

### **For UP Manila**

(02) 526-2265 - IMS Office (02) 524-0534 / (02) 523-9608 - OUR

### **For UP Cebu**

(032) 232 8187 local 120

### **For UP Baguio**

(74) 442-5592

For your other concerns, you may also contact ICT Support through: https://ictsupport.up.edu.ph